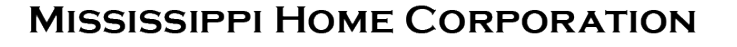

**MHE** 

## RESERVATION **SYSTEM**

LENDER TRAINING

**MITAS** 

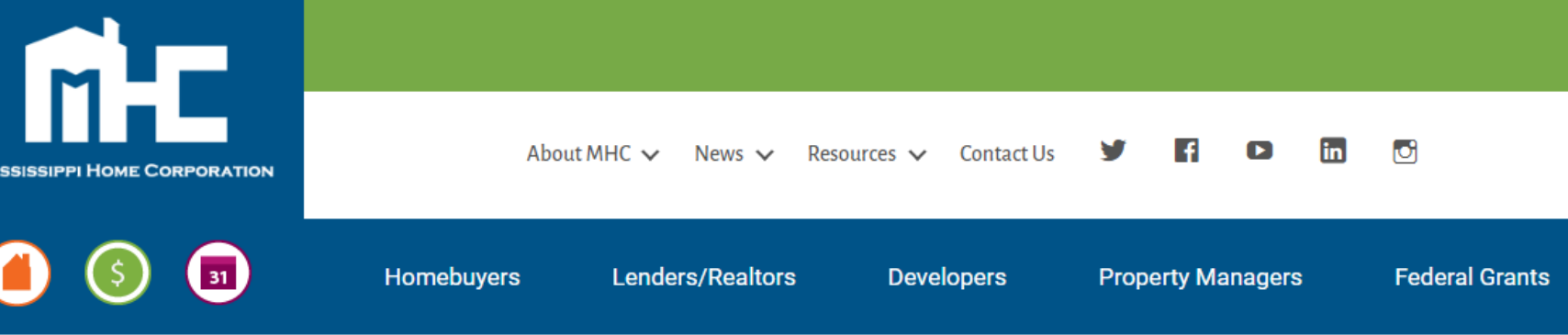

### **Partners for a Mission**

**Lender Login** 

Pay Program Fee

Look Up Today's Rates and Funds

Our mission is simple - to finance safe, decent, affordable housing and help working families build wealth. We do this by partnering with lenders and real estate professionals who are motivated by the same mission.

Our programs help make home ownership affordable for home buyers by offering competitive financing and down payment assistance. We could not accomplish our mission without the lenders who work with us.

Whether you are already a participating lender or are a newcomer to our programs, we welcome the opportunity to work with you and help you grow your business.

Resources

**MRB7** Lender Resources

Mortgage Credit Certificate Lender Resources

**Smart6 Lender Resources** 

Housing Assistance For Teachers Resources

### Lenders Resource Page

**You will find:**

- Lender Guidelines
- Trainings
- Marketing **Materials**
- **Income Limits**
- Lender FAQs
- **MITAS Login**
- Etc.

### MSHomeCorp.com

Online Reservation Users Guide

**Lender Trainings** 

# LENDER PORTAL: Login Information w

### archivemhc.com/mitaslive

### Enter Credentials:

- Lender No. (MHC Assigned same as old originator no. for current users)
	- You no longer need a branch #
- Username (ALL CAPS)
- Password (case sensitive)
	- Same password you have been using
- MHC doesn't have access to User's **Passwords**
- There are multiple Administrators assigned per company! Contact MHC if you're unsure who the admins are.
- Click the "FORGOT PASSWORD" (Passwords must be reset every 90-days)

### **Mississippi Home Corp Lender Portal**

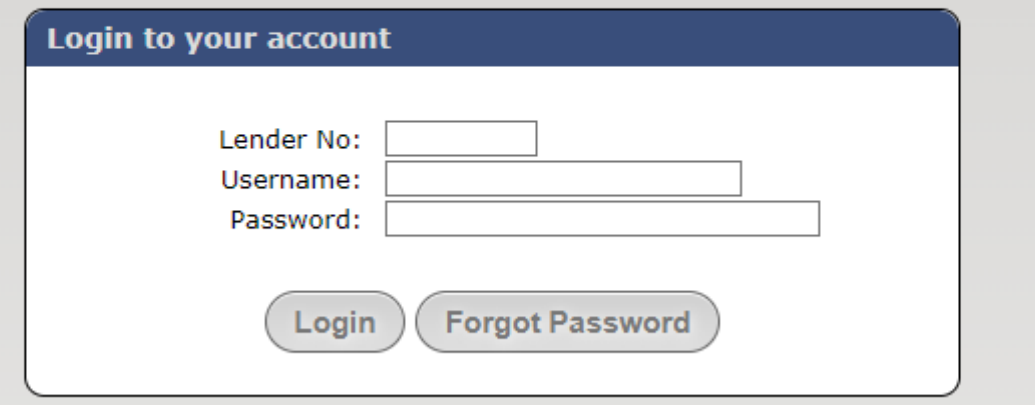

# MAKING A RESERVATION: Main Menu Navigation

Outstanding Conditions: Waiting on Lender

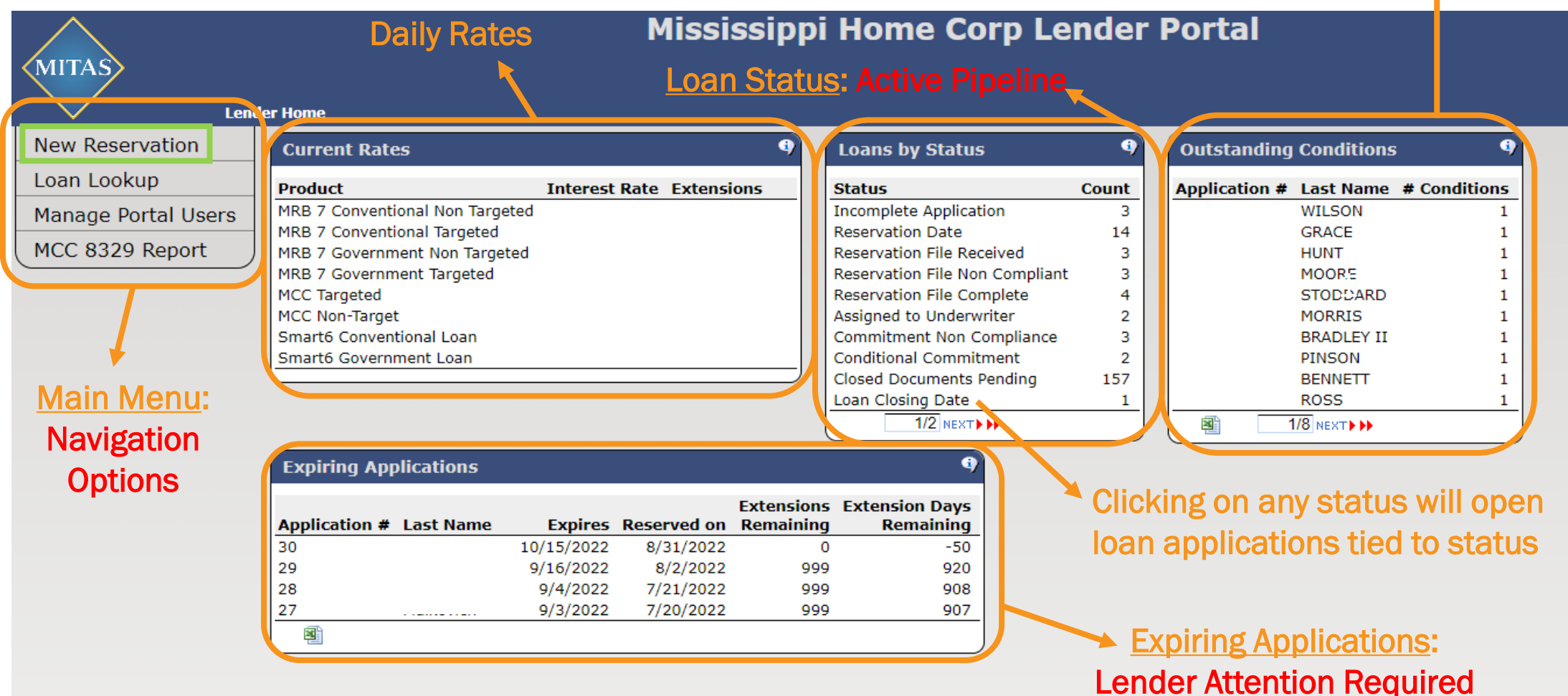

## HOW TO LOG IN: MITAS Reservation System

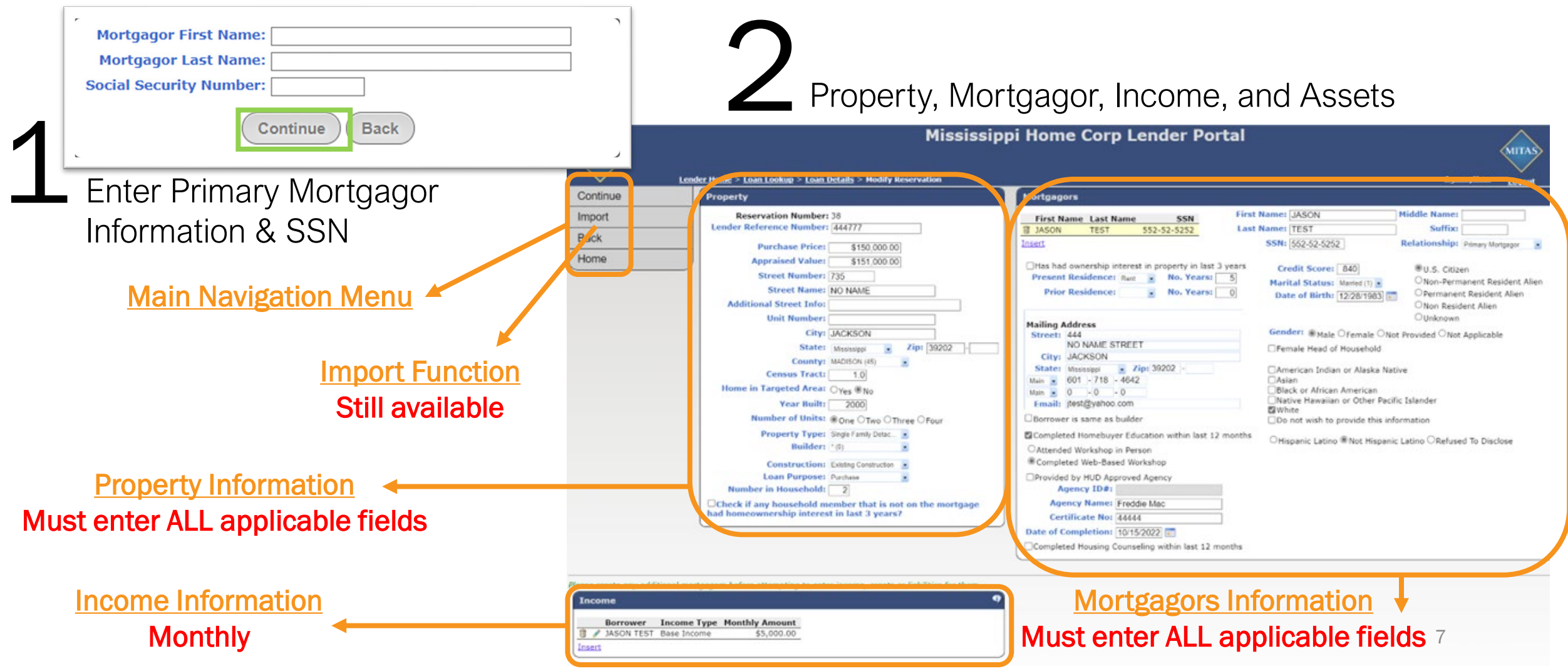

# HOW TO MAKE A RESERVATION: Mortgagor(s) Income Section

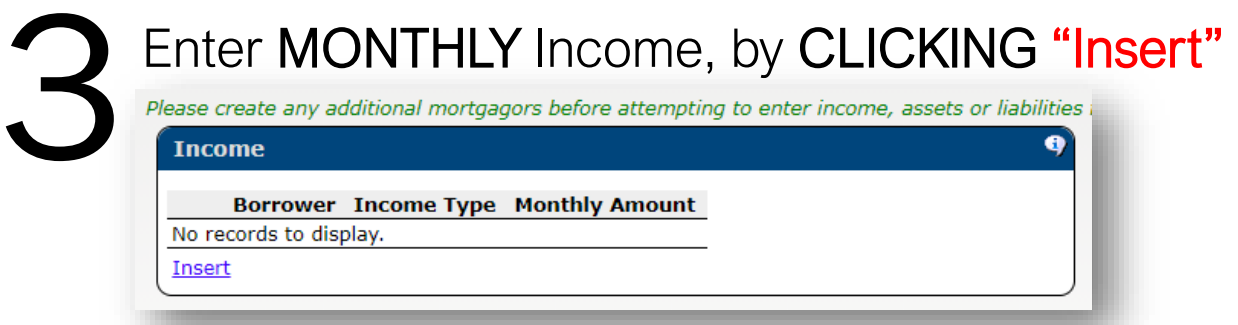

Answer ALL fields to ensure a<br>COMPLETE RESERVATION.<br>Once completed CLICK "Conti COMPLETE RESERVATION.

Once completed CLICK "Continue" on the MAIN MENU on the left, this step will save all the information entered.

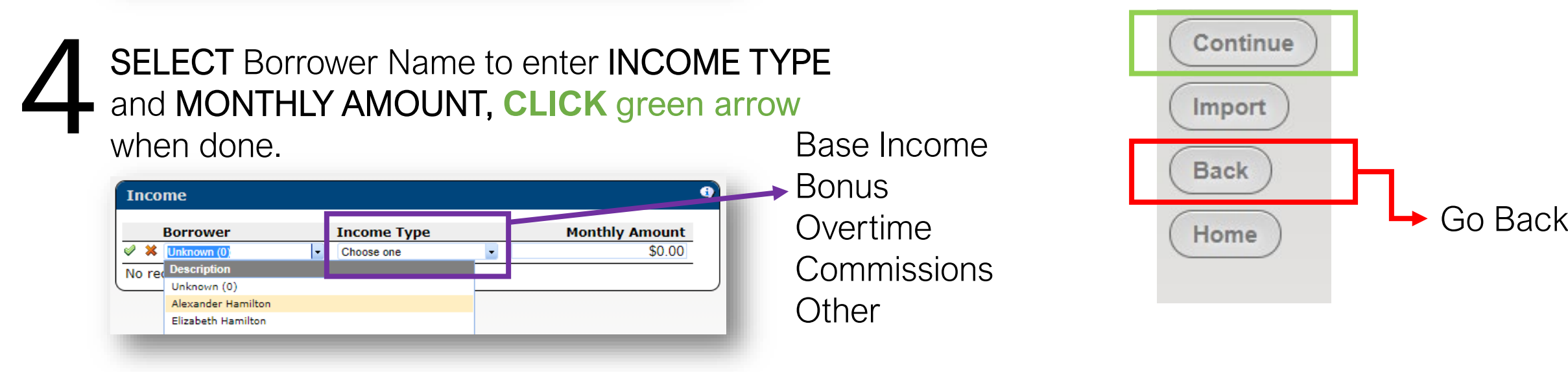

# HOW TO MAKE A RESERVATION: MHC Program(s) Selection

Once a program is<br>selected by the **YEL**<br>BAR, CLICK on "Ch selected by the **YELLOW BAR, CLICK on "Choose** Product"

- **Government**
- Conventional

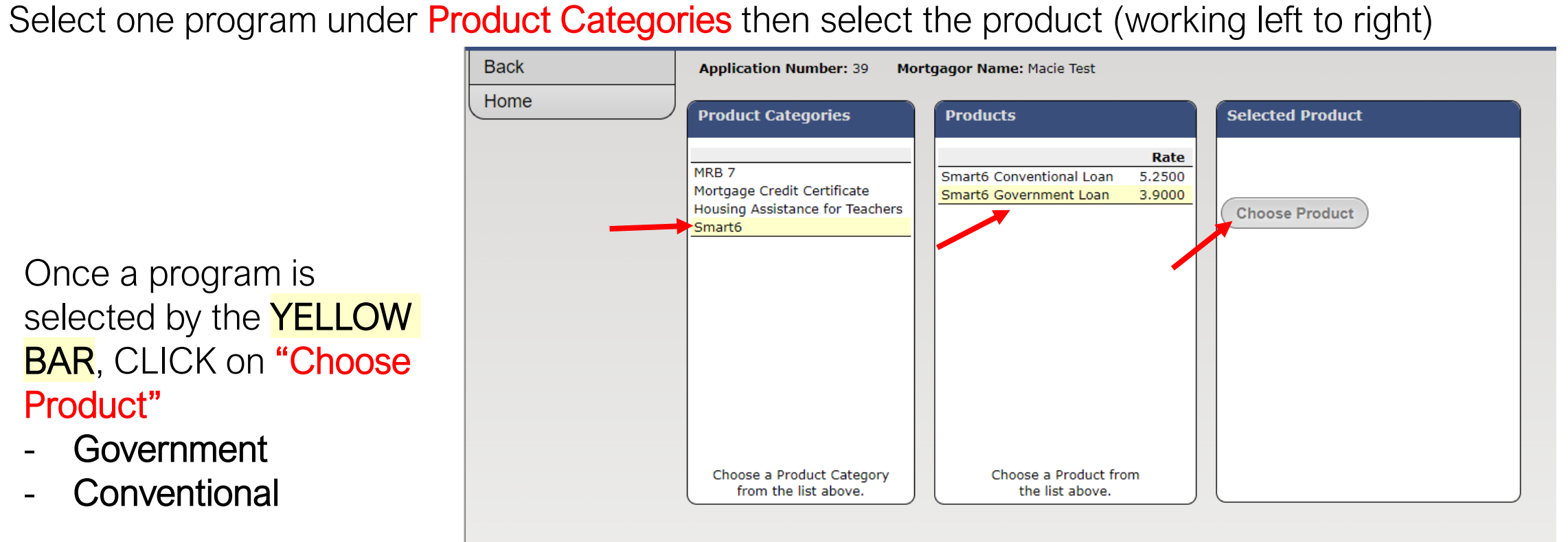

## HOW TO MAKE A RESERVATION: MHC Program(s) Selection

Enter ALL information, then CLICK on "Calc" obtain "P&I Payment"

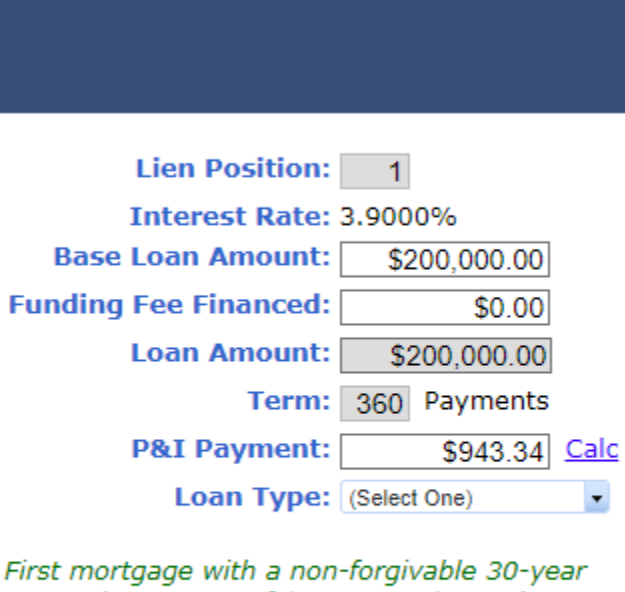

0% 2nd mortgage of \$6,000. 2nd mtg. is repayable to MHC on 1st mortgage refi., dueon-sale, non-owner occupied or paid-in-full.

## HOW TO MAKE A RESERVATION: Adding An Additional Product

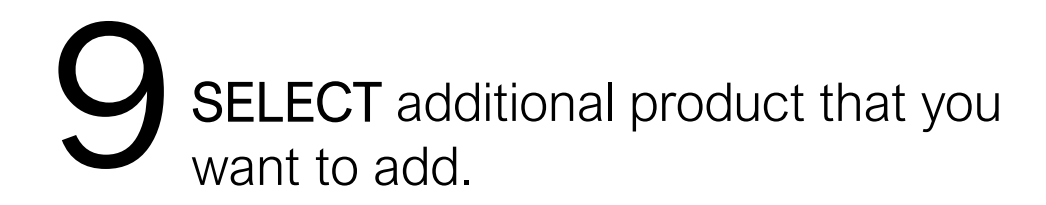

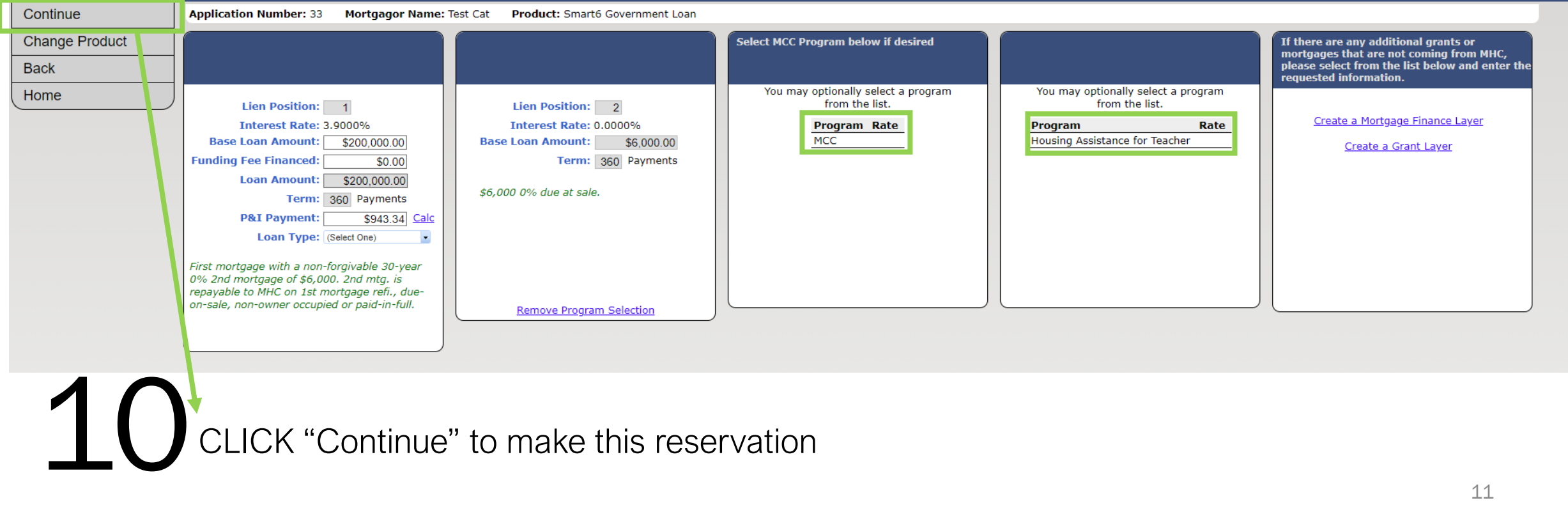

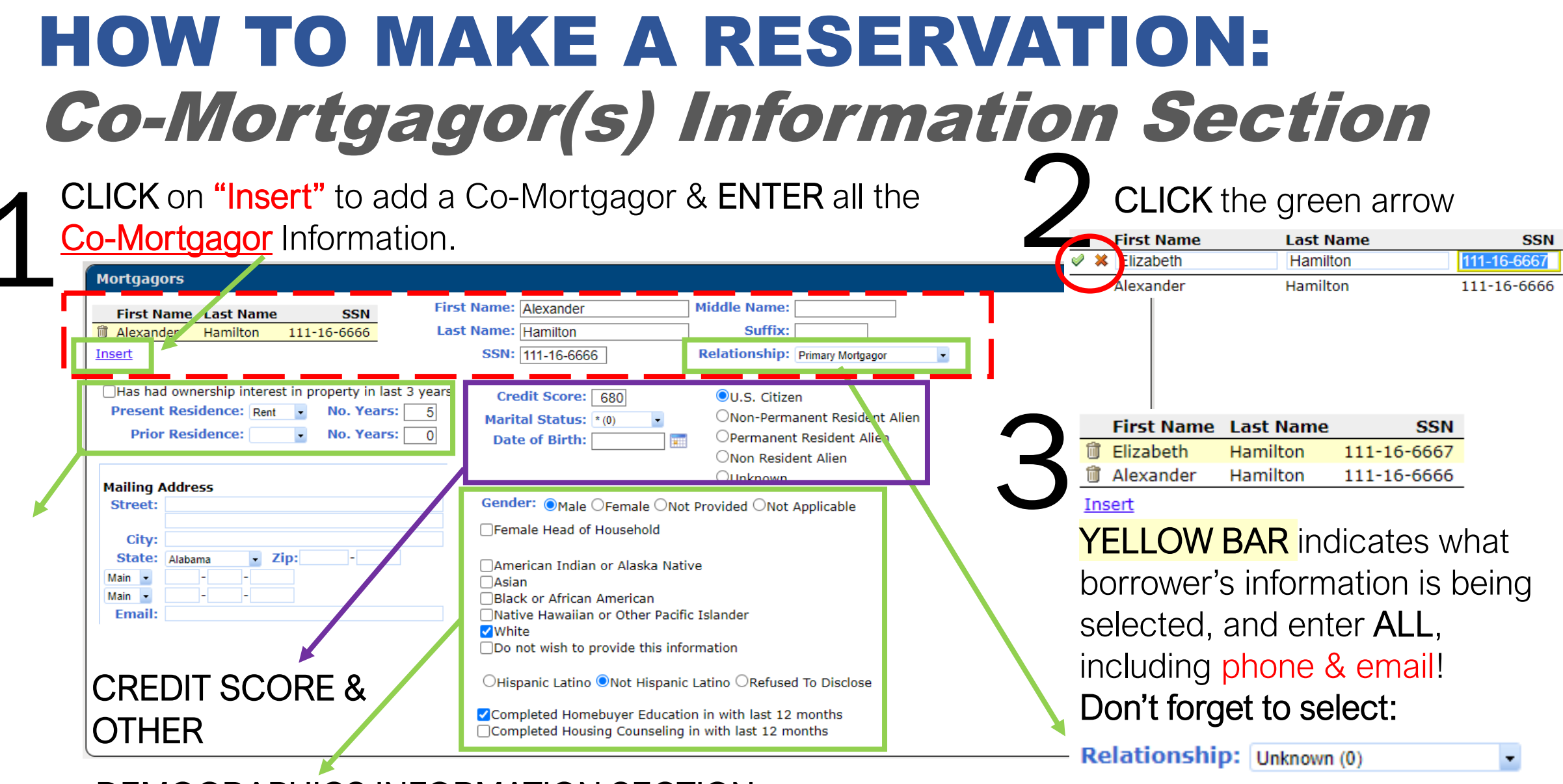

DEMOGRAPHICS INFORMATION SECTION

# RESERVATION ERRORS: "Not Currently Eligible" Message

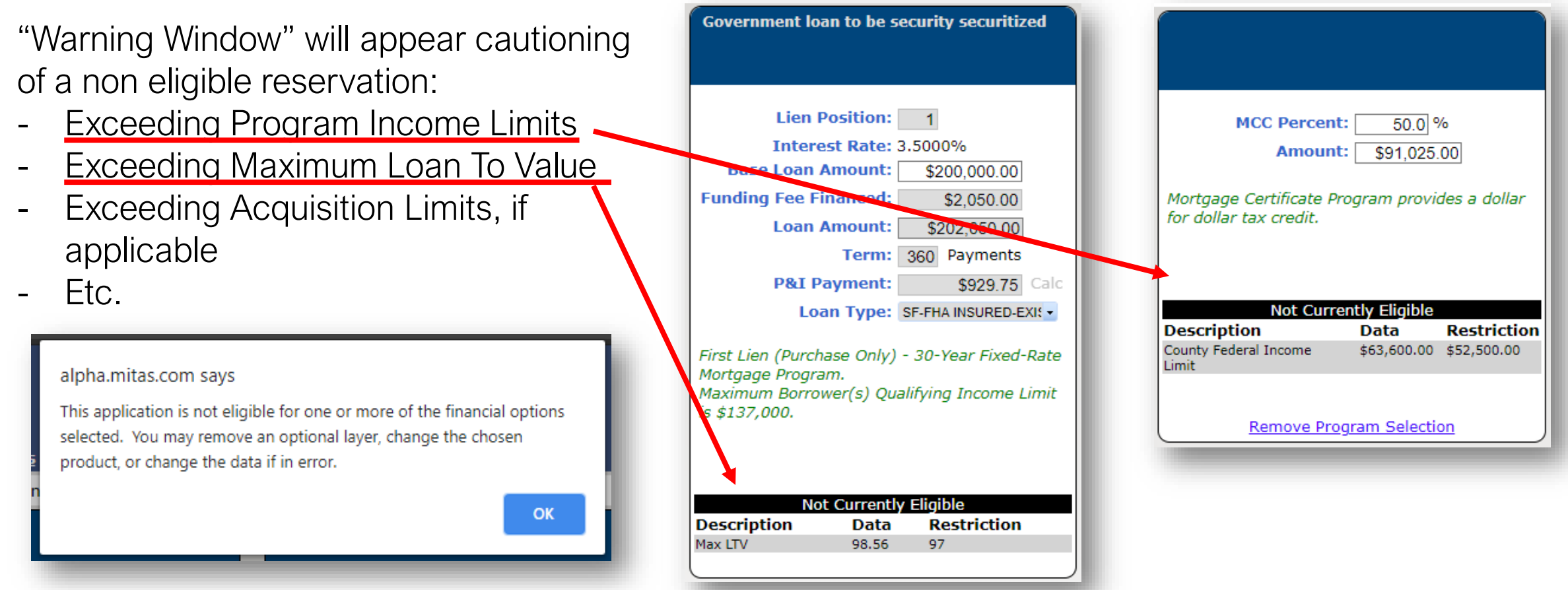

## SUBMITTING RESERVATION

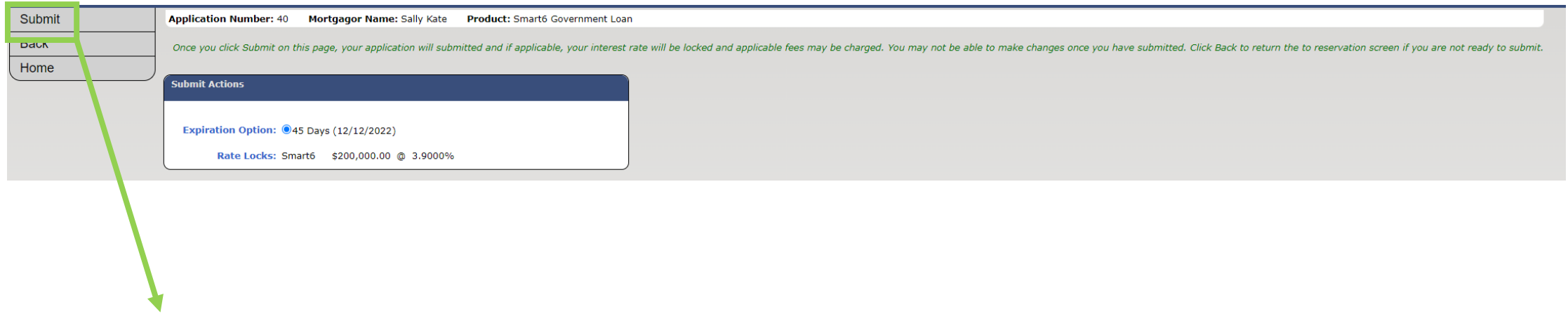

Once submitted, no modifications can be made by User. User must upload Notification of Change Form for MHC to modify record.

### RESERVATION SCREEN: Main Menu Screen

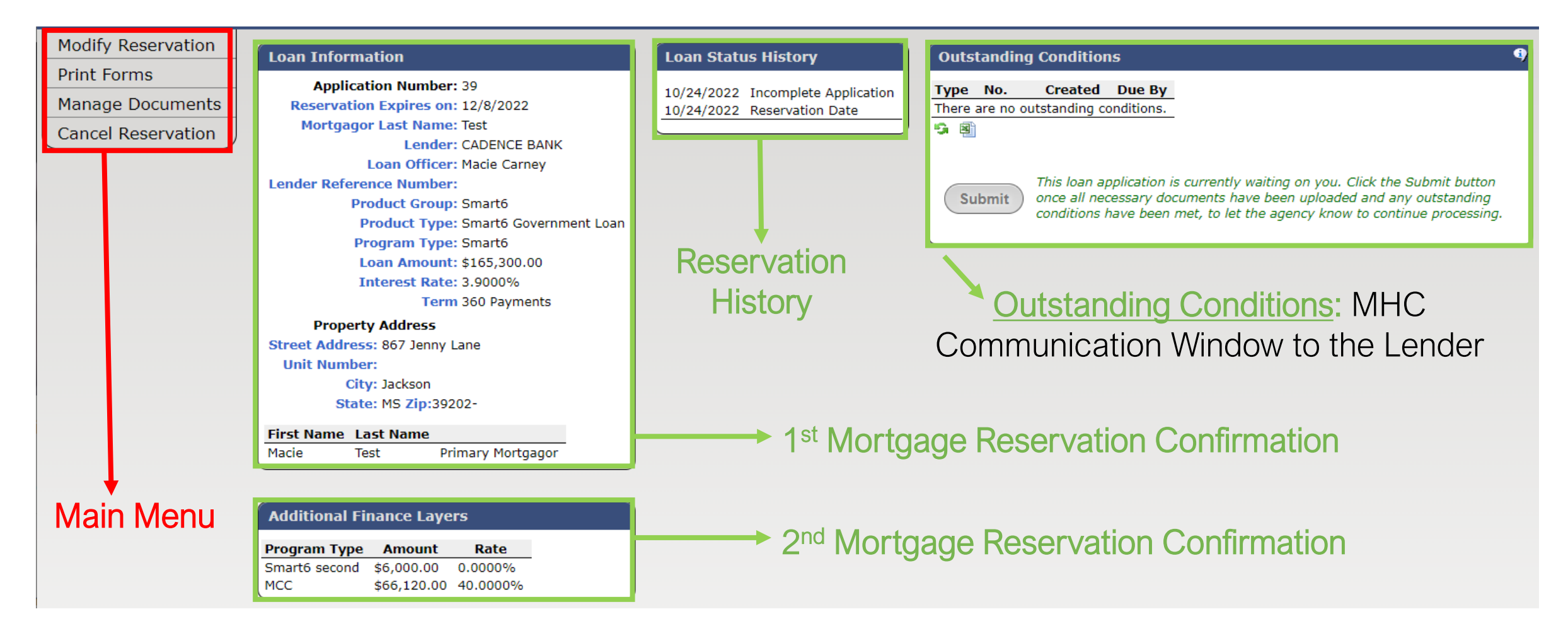

### RESERVATION SCREEN: Main Menu Screen

After MHC has received the Reservation and Compliance Package the file will be assigned to an MHC underwriter for review as seen below.

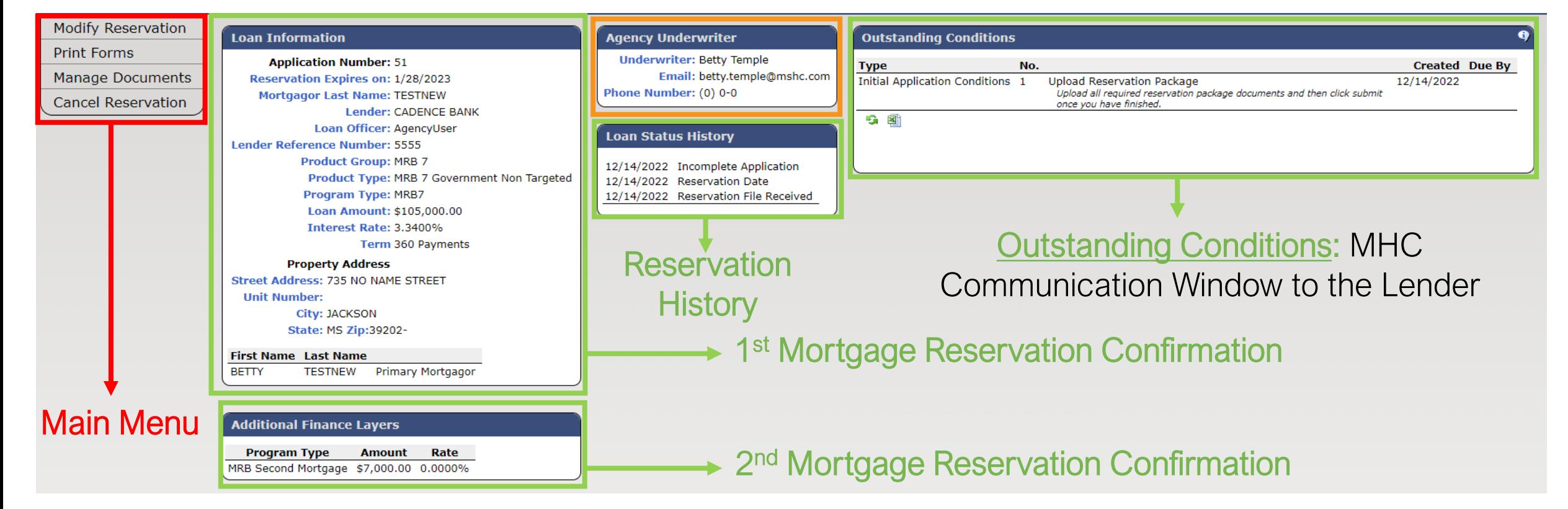

### RESERVATION OPTIONS: Modify Reservation & Print Forms

Download

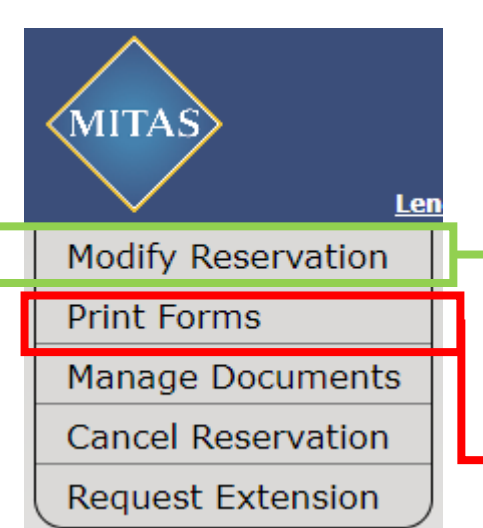

Modify before submitting (System no longer generates automatically)

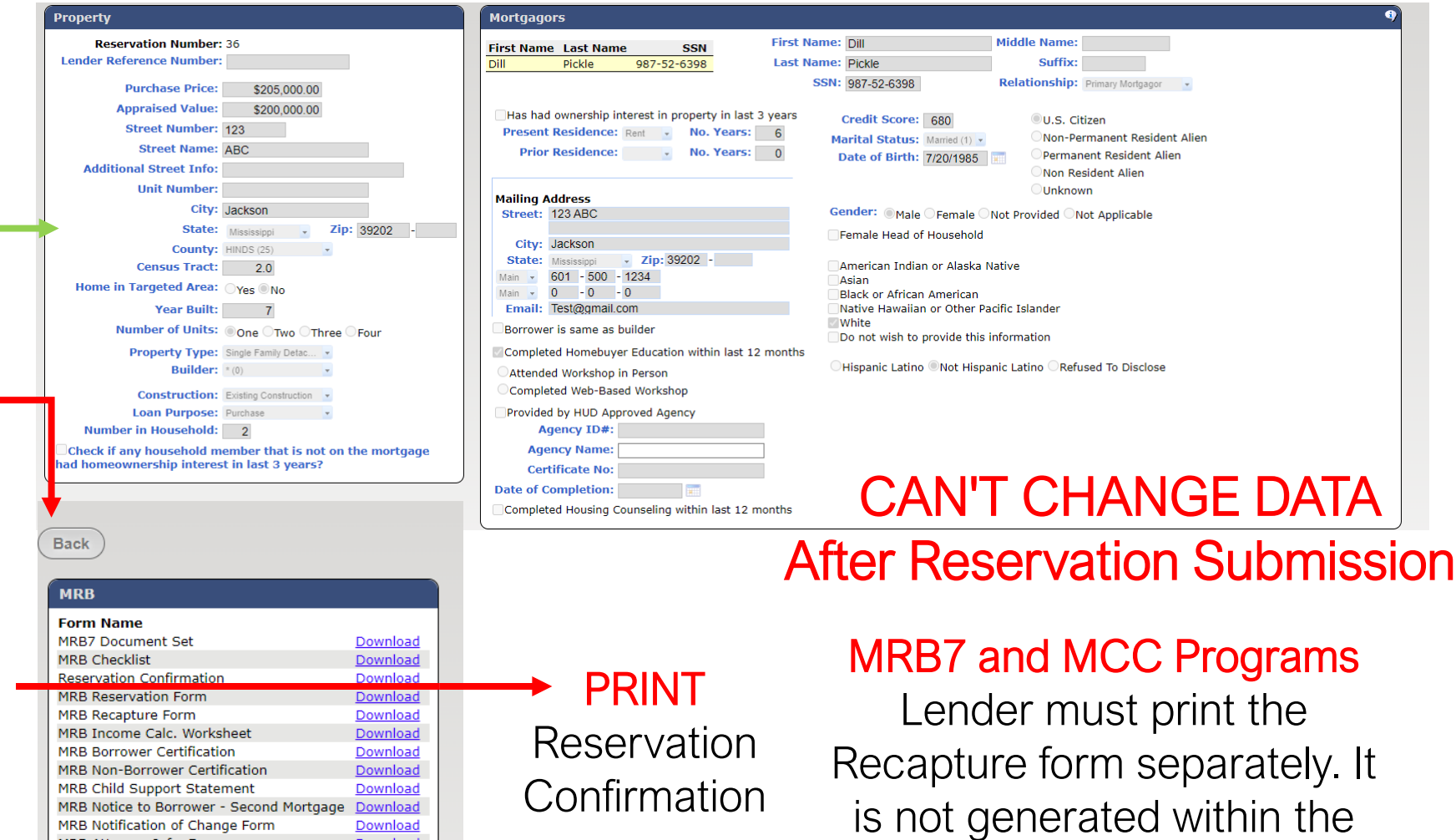

Document Sets.

## RESERVATION OPTIONS: Printing Forms: Checklist

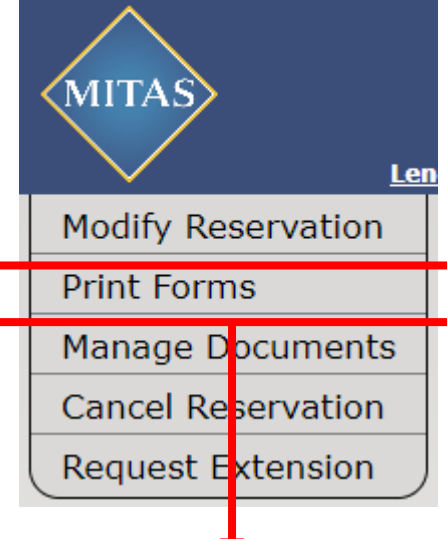

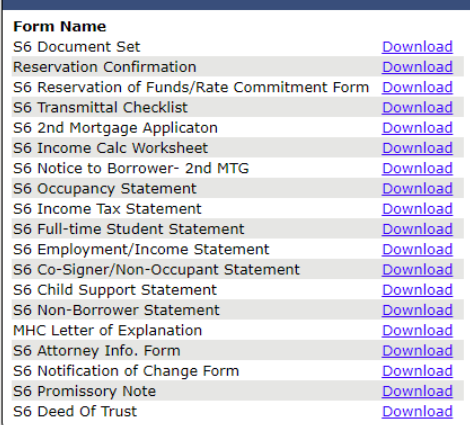

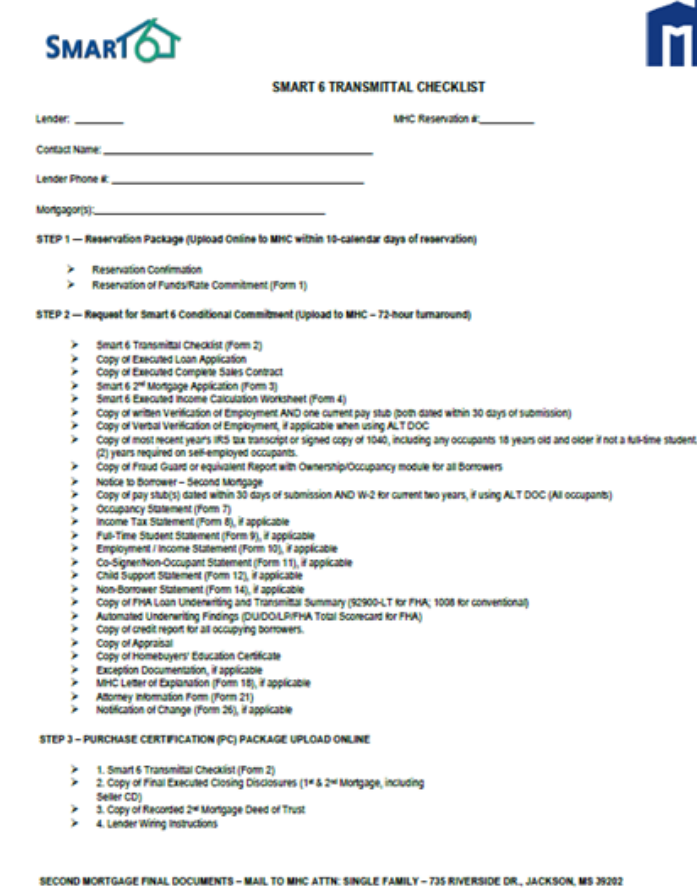

- 1. Original Executed Second Mortgage Note
- 2. Original Executed Recorded Second Mortgage Deed of Trust

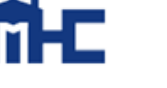

Make sure to complete all CHECKLIST entirely for all programs*, based on date and time noted below each section*

- Any missing information could trigger an *Outstanding Condition*
- All package items on CHECKLIST should be uploaded at the same time
- Before UPLOADING an item make sure that the reservation information is all correct

pon receipt of 1-4 & 5-6, if applicable, from the first list & item #1 from the second list above, MHC will update the loan status to Punchase Certification (PC) & then reimburse the \$6,000 to the Lender within 2-business days after the loan status change. Once updated to a PC status, lender must print the PC & deliver it with the first mortgage loan to the 1st Mortgage Servicer

### MANAGE DOCUMENTS: Uploading Documents Look up what was

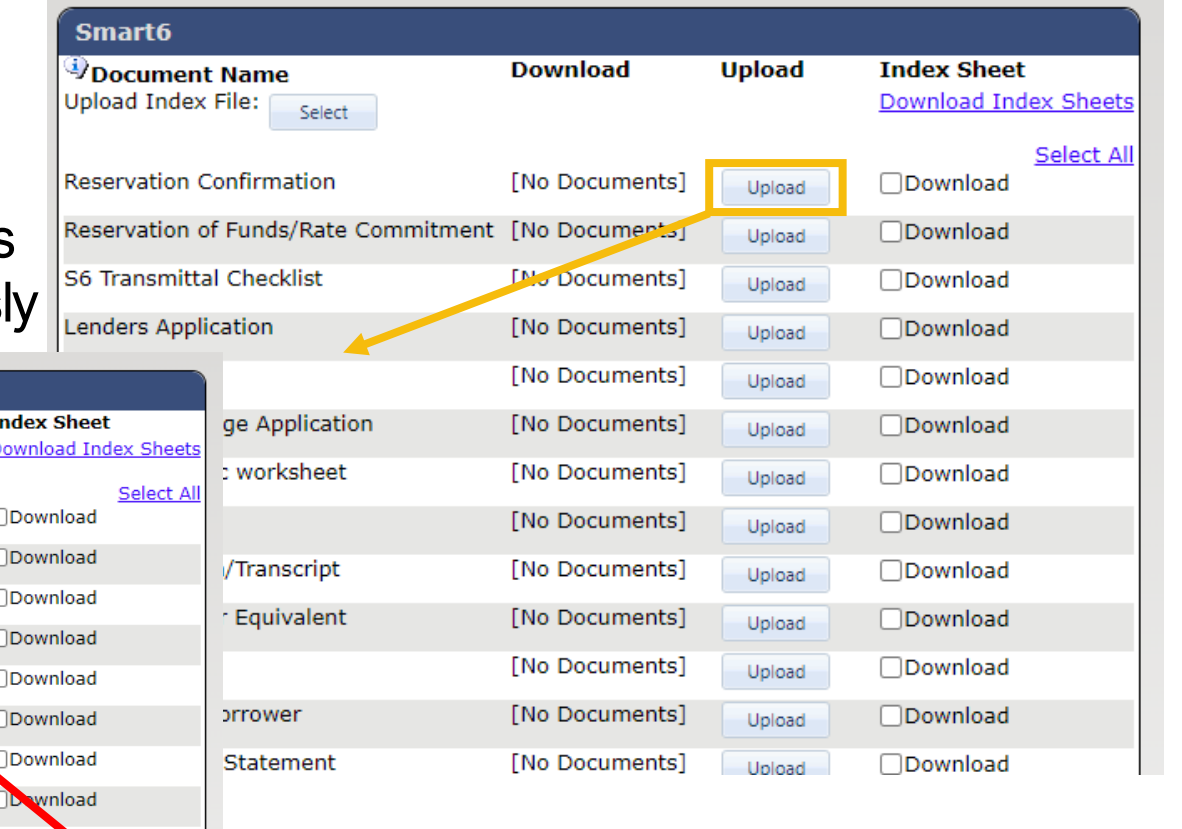

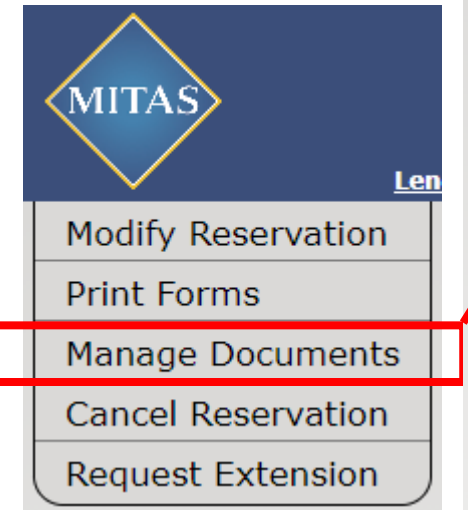

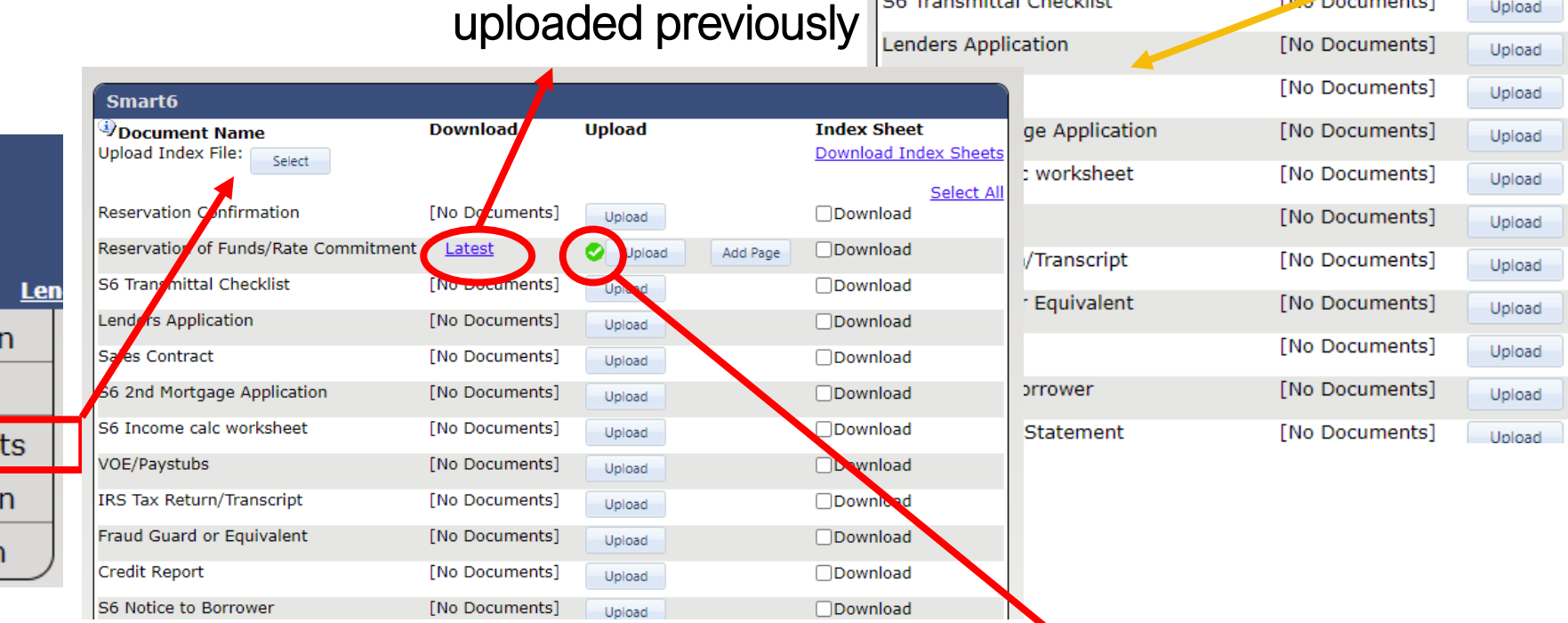

Look for the **Checkmark** 

Once done, click:

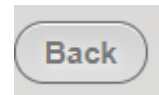

## MANAGE DOCUMENTS: Uploading Documents

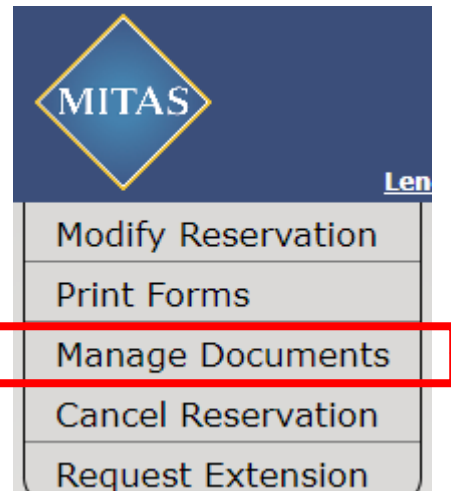

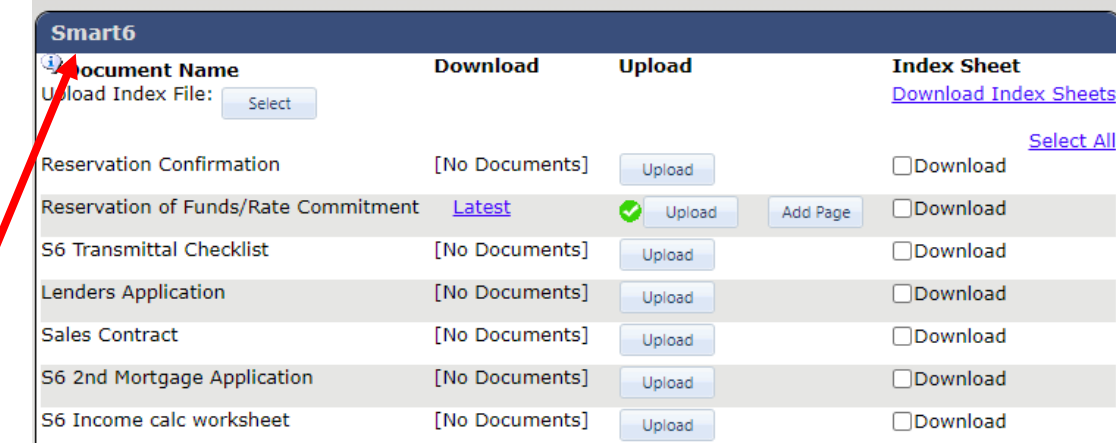

ALSO, you will be able to drag files to and drop them on top of the "UPLOAD" box to get them upload.

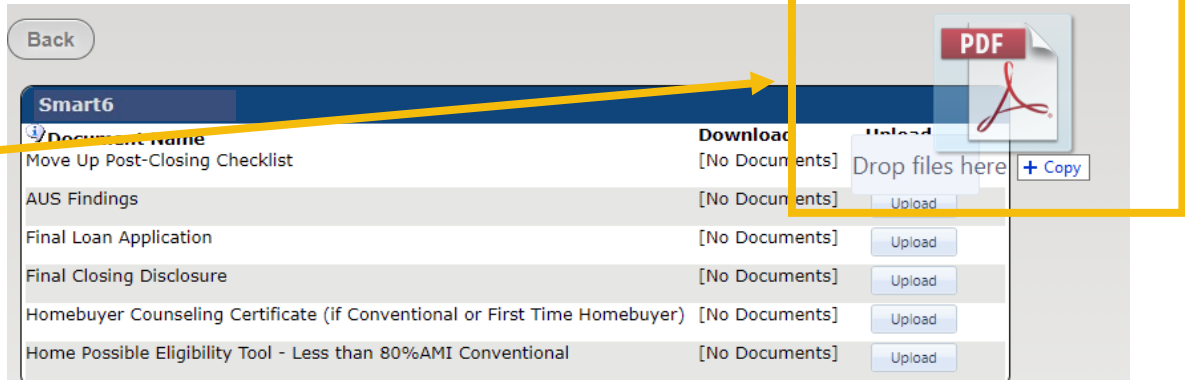

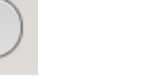

## MANAGE DOCUMENTS: Clearing Outstanding Conditions!

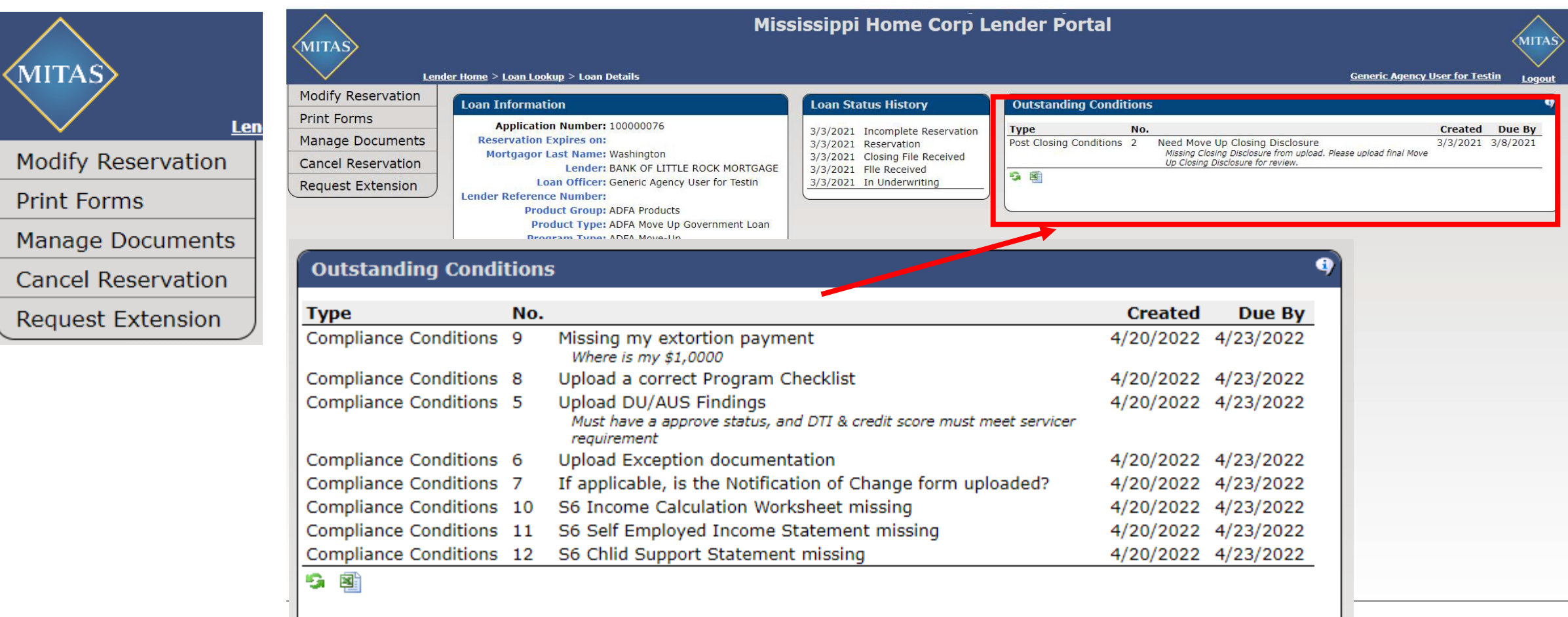

## MANAGE DOCUMENTS: Uploading Documents

Once *all the documents* have been uploaded, make sure to click SUBMIT, under the "Loan Details" screen, in order to complete the process and your file will be assigned to one of MHC Underwriters.

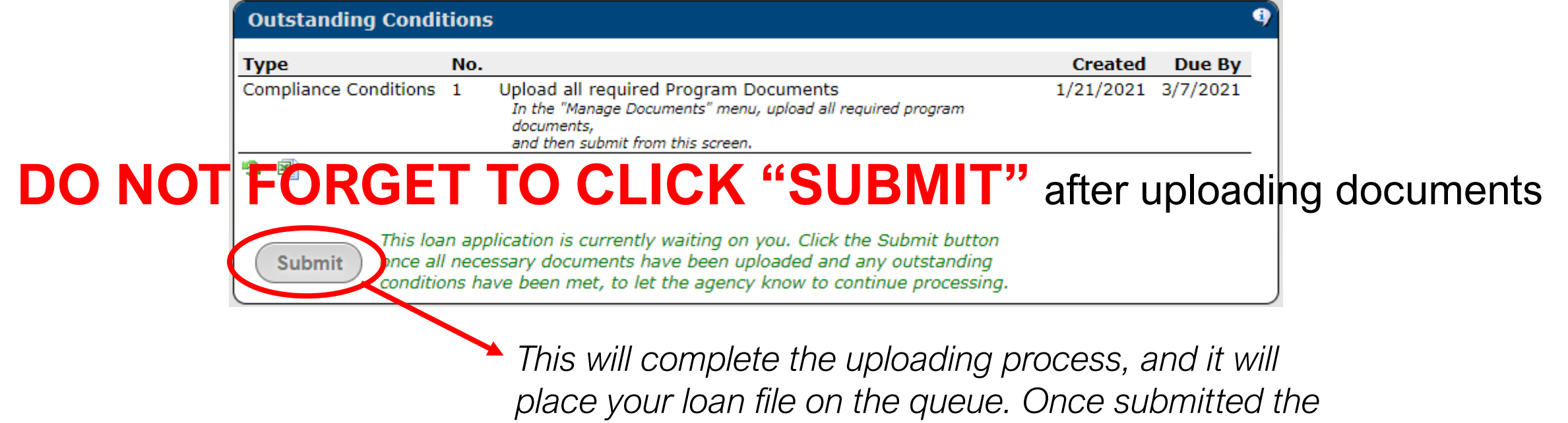

*message will disappear, and the "Submit" button.*

### MHC FEES:

### • **MCC Reservation Fee**

• Applicable to MCC Standalone and MCC with Smart6

### • **Extension Fee**

- Applicable to ALL MHC programs. No limits to number of extensions
- Paid online at mshomecorp.com Lender/Realtors Lender Resources

Pay Program Fee

No restriction on who pays the fee and fee receipt must be uploaded to the loan record under the Fee Receipt header & complete/upload the Notification of Change form to its header requesting program extension & new closing date.

# CONDITIONS: Most Avoidable Mistakes

### • **MRB7, MCC, Smart6, HAT MHC Loan Approval**

- Following applicable program Checklist & Purchase Certification/Closing Pkg. Instructions
- Changing loan amounts after MHC Approval (Conditional Commitment)
- Not indicating # of Dependents on 1003 and if none, putting 0 in that field
- If using E-sign, uploading of the Lender E-sign authorization under "Exception Documentation". E-sign not allowed on LOE, 1040's or P&Ls (wet signature required)
- Uploading documents to incorrect headers
- Updating Closing Date on Attorney Information Form prior to uploading
- Sales Contract closing date expired. Addendum to contract is required prior to MHC's approval.
- MHC LOE form not used and must contain a wet signature

### CONDITIONS: Most Avoidable Mistakes

### • **Income Verification**

- Not providing current VOE/Pa-Stub(s). Must be dated within 30-days of MHC's receipt.
- Providing previous VOE if household occupant had previous employment during current tax year (Jan.-Dec. 31)
- MS State Tax Returns not required. Federal Tax return/transcript required for all household occupants, if applicable.

### • **MRB7 & Smart6 Second Mortgage Deed of Trust**

- MRB7 2<sup>nd</sup> Incorrect Maturity date Must be mos./day & 10-years from date of closing.
- Smart6 2<sup>nd</sup> Incorrect Maturity date Must be lenders 1<sup>st</sup> mortgage 30-year maturity date.

### • **Purchase Certification of Closing Document Package**

- Not following instructions for delivery of documents to MHC
- MRB7 program Lender not having the Tax-Exempt Financing Riders recorded with the 1st Mortgage Deed of Trust. Not applicable to Smart6 program.

## CONTACT INFORMATION

### **Single-Family Division Contacts:**

Nedra Patton VP of Single-Family SF Underwriter **[nedra.patton@mshc.com](mailto:nedra.patton@mshc.com)**  601.718.4651

Deidre Smith Assistant Vice-President SF Underwriter **[deidre.smith@mshc.com](mailto:deidre.smith@mshc.com)**  601.718.4629

Cassie Arender SF Underwriter/ HAT Admin cassandra.arender@mshc.com 601.718.4627

Tess Ricks SF Underwriter **[tristesse.ricks@mshc.com](mailto:tristesse.ricks@mshc.com)**  601.718.4631

Joyalyn Thompson Loan Processing Specialist joyalyn.thompson@mshc.com 601.718.4645

Sherrida Brown SF Loan Clerk sherrida.brown@mshc.com 601.718.4686

Brittany Jackson Post Closing Specialist brittany.jackson@mshc.com 601.718.4664

### **Marketing Division Contacts:**

Macie Carney VP of Marketing & Communication [macie.carney@mshc.com](mailto:macie.carney@mshc.com)  601.718.4616

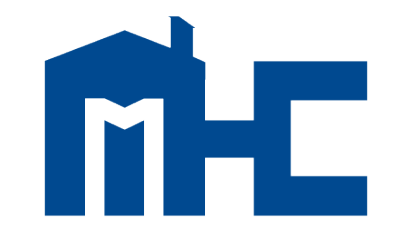

**MISSISSIPPI HOME CORPORATION** 

735 Riverside Drive Jackson, MS 39202 601.718.4642 mshomecorp.com